## **Requesting a PRN / Per Diem Shift Workforce Portal (WFP)**

- Log in to your Workforce Portal (WFP) account
	- o [https://ctms.contingenttalentmanagement.com/LifelineMedicalStaffing/workforceporta](https://ctms.contingenttalentmanagement.com/LifelineMedicalStaffing/workforceportal/login.cfm) [l/login.cfm](https://ctms.contingenttalentmanagement.com/LifelineMedicalStaffing/workforceportal/login.cfm)
	- o Ask the Lifeline team if you need help with credentials and password
- Click on the Calendar Icon:

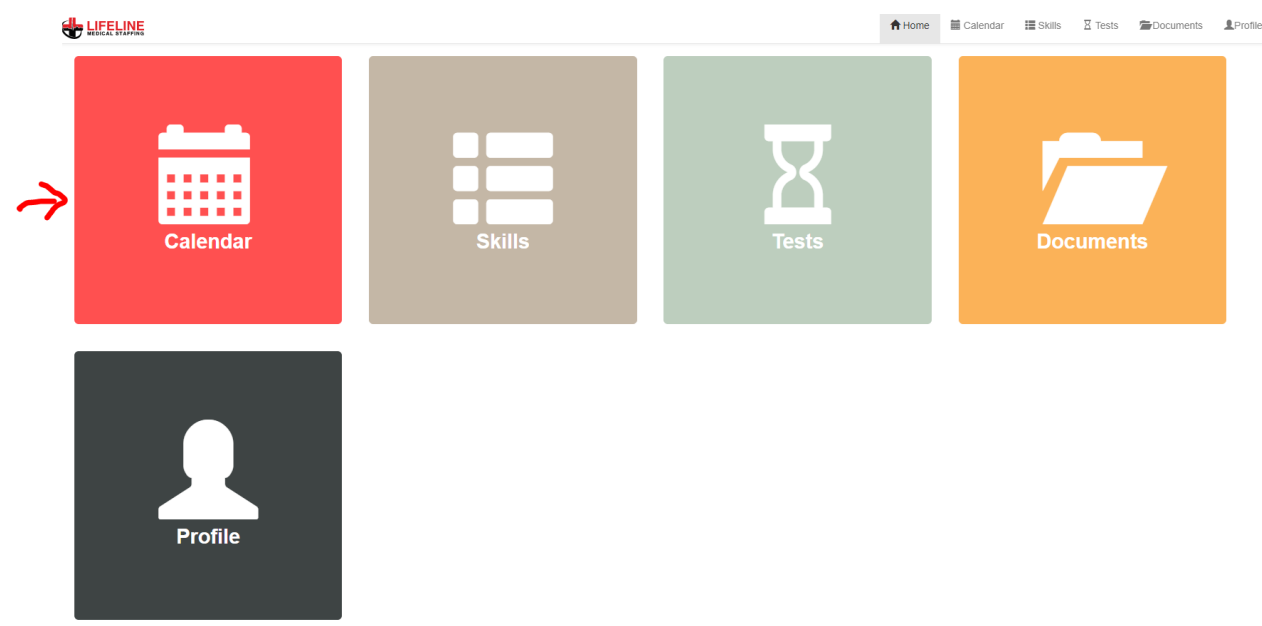

- Open Orders should appear on your calendar in gold
	- o Note depending on your specialties, work preferences (location, distance, shift preferences, etc.) certain shifts will appear. Review how to adjust your preferences by going here, or adjust your filters by click the filter funnel >>> http://lifelinemedstaffing.com/wp-content/uploads/2022/06/entering-availability-inyour-schedule-for-prn-shifts.pdf

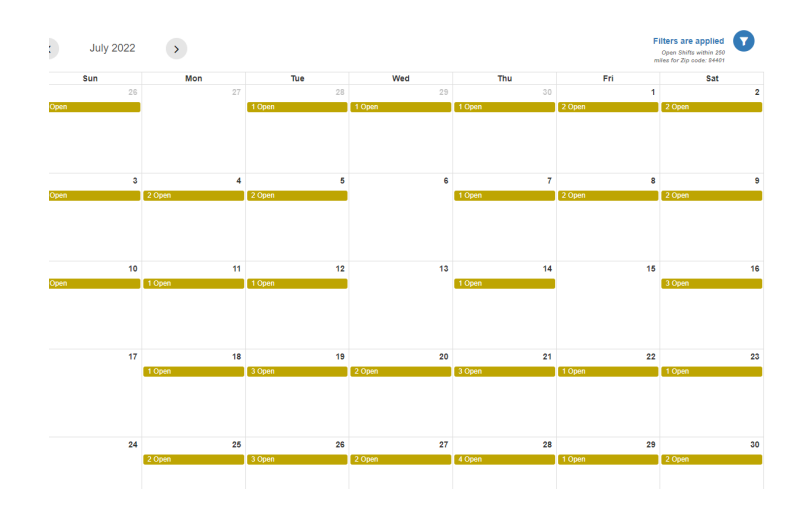

- Click on the gold bar to review detail on the open shifts
	- o Shift time, facility, location, and specialty will be shown
	- o Click the Notes link to review any specific one-off pay details
	- o As many shifts as are available will show on that date
	- o If you believe you do not have access to see all open shifts please call the Lifeline team

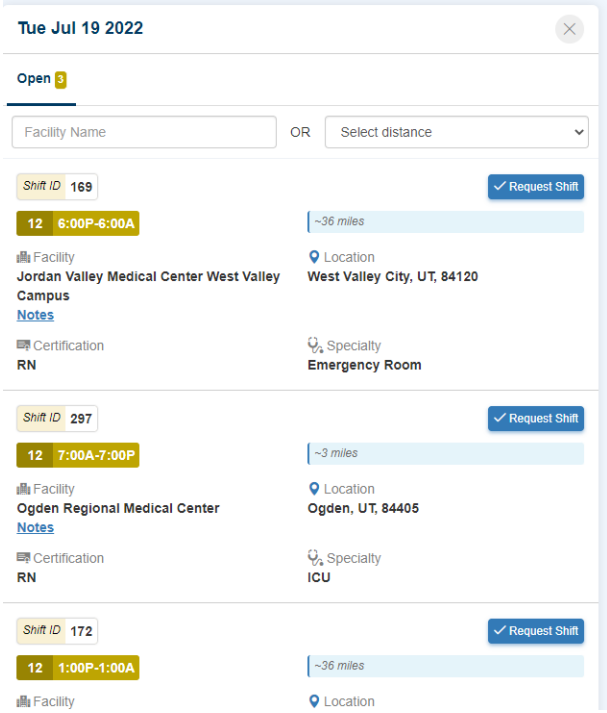

• Click Request Shift on the Shift of interest and you will be prompted to confirm and send request (click send request)

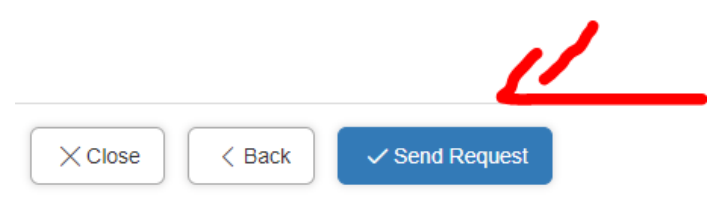

- The Lifeline team will receive your request, confirm the shift, and notify you
- If you prefer to call, email, or text over requests you are welcome to do so the team can confirm and schedule shifts in multiple ways
- Check back in regularly as new shifts become available all the time